## **Chapitre 3 Le dessin**

### **1. Création de lignes**

L'entité de dessin principale dans les logiciels de CAO/DAO est la ligne.

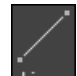

**DActivez l'onglet Début** du ruban, choisissez le bouton Ligne Ligne du groupe de fonctions **Dessin**.

Vous devez définir les deux extrémités de la ligne. Vous pouvez les indiquer moyennant des coordonnées 2D (x,y) ou des coordonnées 3D (x,y,z), ou encore combiner les deux types de coordonnées. Si vous entrez des coordonnées 2D, AutoCAD utilise l'élévation courante comme composant en Z du point.

Dans l'exemple ci-dessous, vous dessinez une ligne démarrant du point de coordonnées  $x=1$ ,  $y=1$  et  $z=0$  et se terminant au point de coordonnées  $x=5$ ,  $y=2$  et  $z=1$ .

Au message Spécifiez le premier point: saisissez **1,1,0** et appuyez sur la touche [Entrée] pour valider.

Au message Spécifiez le point suivant ou **E**, saisissez **5,2,1** et appuyez sur la touche [Entrée] pour valider.

Au message Spécifiez le point suivant ou **DE**, appuyez sur la touche [Entrée] pour valider.

Des fondamentaux à la présentation détaillée

Le format à respecter est donc (x,y,z). Les trois valeurs sont séparées par une virgule. Vous pouvez vous contenter de donner les valeurs x et y ; dans ce cas, vous dessinez une ligne 2D. Dans l'exemple ci-dessous, vous dessinez une ligne partant du point de coordonnées  $x=1$  et  $y=1$  jusqu'au point de coordonnées  $x=10$  et  $y=5$ . Ces deux points ont une composante z identique (égale à zéro).

Au message Spécifiez le premier point: saisissez 1,1 et appuyez sur la touche [Entrée] pour valider.

Au message Spécifiez le point suivant ou **E**, saisissez **10,5** et appuyez sur la touche [Entrée] pour valider.

Au message Spécifiez le point suivant ou **u**, appuyez sur la touche [Entrée] pour valider. À chaque message "Spécifiez le point suivant", un curseur élastique est attaché au réticule. Ceci vous permet de voir où s'arrêtera la ligne. Vous pouvez mettre en place une suite de lignes raccordées entre elles. AutoCAD vous demande un autre point après chaque point spécifié. Pour terminer la commande **Ligne**, donnez une réponse

**Supprimer la dernière ligne introduite**

nulle (touche [Entrée] ou clic droit puis **Entrer**).

Lorsque vous placez plusieurs lignes dans la même commande **Ligne**, vous êtes appelé à revenir en arrière, c'est-à-dire à annuler la ou les lignes précédemment dessinées. En cours de commande **Ligne**, un clic droit affiche le menu contextuel suivant :

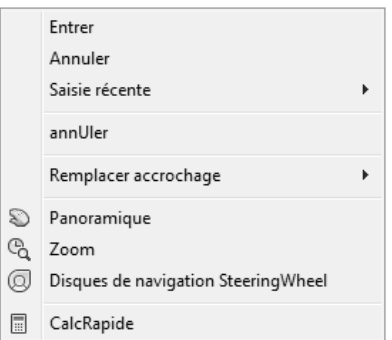

**dChoisissez alors annUler**. Le curseur élastique est repositionné au point précédent, où vous pouvez continuer à positionner vos différentes lignes.

104

## **Le dessin** 105

Chapitre 3

#### **Remarque**

*Vous pouvez utiliser cette option à plusieurs reprises pour annuler plusieurs lignes dessinées. Ne la confondez pas avec l'option Annuler qui annule l'opération et sort de la commande en cours.*

#### **Fermer les polygones**

Lorsque vous dessinez des lignes successives (au minimum deux), vous avez régulièrement besoin de fermer la figure ou le polygone.

dEn cours de commande **Ligne**, effectuez un clic droit pour afficher le menu contextuel, puis choisissez **Clore**. AutoCAD ferme le polygone et quitte la commande **Ligne**.

#### **Repartir du dernier point précisé**

Après le choix de la commande **Ligne**, si au message "Spécifiez le premier point" vous répondez en appuyant sur la barre d'espacement ou sur [Entrée], le dernier point précisé deviendra le point de départ de la ligne à dessiner.

Si un arc a été mis en place précédemment, son extrémité déterminera le point de départ et la direction de la ligne (tangente). AutoCAD vous demande alors la longueur de la ligne.

#### **Saisie directe d'un écart**

La saisie directe de l'écart permet la mise en place rapide d'un point par rapport au point précédent.

dIndiquez la direction à respecter en déplaçant le curseur, puis saisissez une valeur numérique et validez par [Entrée]. Cette valeur définit la longueur du déplacement. La direction peut être définie de différentes façons :

- Le mode **Ortho** (de la barre d'état) représente une méthode intéressante ; il permet d'imposer les directions X ou Y du système de coordonnées courant. Ceci est intéressant notamment pour une première esquisse, mais se limite à deux directions.
- Le **repérage polaire** permet de respecter des orientations prédéfinies par l'utilisateur (voir détails dans le repérage polaire).
- L'**accrochage aux objets** peut être pris en compte pour fixer une direction.

L'**accrochage aux objets activé intersection** par exemple ; sans cliquer, saisissez une distance au clavier. La direction passant par l'intersection est effectivement prise en compte. Notez la particularité de l'outil d'accrochage **Extension** qui permet de s'appuyer sur le prolongement d'une ligne ou d'un arc.

Des fondamentaux à la présentation détaillée

#### **Remarque**

*Notez que la complémentarité du repérage d'accrochage aux objets et du repérage polaire permet le positionnement rapide d'un segment. Voir aussi la saisie dynamique au niveau du curseur (cf. chapitre L'environnement de travail - Les notations cartésiennes et polaires).*

### **2. Annulations et rétablissements**

AutoCAD permet à tout moment d'annuler la ou les précédentes opérations effectuées dans le dessin courant.

Vous venez de mettre en place plusieurs lignes de construction, ou vous venez de déplacer des objets ou encore d'insérer un élément de bibliothèque... Vous pouvez très facilement annuler ces différentes commandes et les rétablir le cas échéant.

**Annulation**

**d**Dans la barre d'outils d'accès rapide, cliquez sur le bouton **Annuler** ...

#### **Remarque**

*Ce bouton est disponible si au moins une commande a été effectuée auparavant.*

Vous répétez l'opération pour l'annulation de plusieurs opérations précédentes.

Vous pouvez également utiliser le bouton-liste **Annuler** ci-dessous pour visualiser les dernières opérations à annuler.

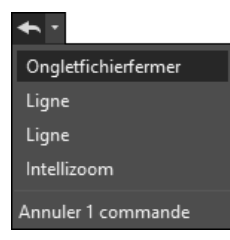

#### **Rétablissement**

**d**Dans la barre d'outils d'accès rapide, cliquez sur le bouton **Rétablir** 

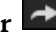

#### Remarque

*Ce bouton est disponible s'il y a eu au moins une annulation auparavant.*

# **Le dessin** 107

Chapitre 3

Vous pouvez également utiliser le bouton-liste **Rétablir** ci-dessous pour visualiser et rétablir plusieurs opérations précédemment annulées.

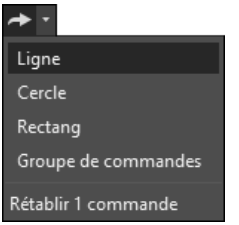

**3. Accrochage aux objets**

AutoCAD reconnaît, à chaque type d'objet, un ou plusieurs points caractéristiques. Ces points de référence vous sont très utiles pour la construction. Ils peuvent être l'extrémité d'une ligne, l'intersection d'une ligne et d'un cercle... AutoCAD met à disposition de l'utilisateur des outils d'accrochage aux objets permettant de repérer efficacement les points de référence voulus.

### **3.1 Les outils d'accrochage aux objets**

Un accrochage aux objets est un outil à utiliser lorsque AutoCAD demande à préciser un point. Vous pouvez par exemple, à partir de lignes de construction, repérer des intersections ou extrémités pour dessiner ou positionner des objets. Plutôt que de calculer des coordonnées en X et en Y, vous choisissez simplement l'outil d'accrochage, **Extrémité** par exemple. Une marque apparaît et permet de repérer l'extrémité d'une ligne (exemple ci-après).

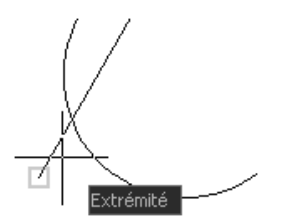

Voici les différents outils d'accrochage :

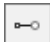

**Point de repérage temporaire** : permet de positionner un point à partir de plusieurs références X et Y. Cette option attend un premier point puis un deuxième ; il extrait la position en X de l'un et la position en Y de l'autre (voir aussi le repérage d'accrochage aux objets).

Des fondamentaux à la présentation détaillée

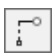

108

**Depuis** : un point de référence à partir duquel vous pouvez donner une position (relative).

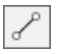

**Extrémité** : l'extrémité la plus proche d'un segment droit ou courbe.

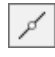

**Milieu** : le milieu d'un segment droit ou courbe.

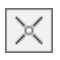

**Intersection** : le point d'intersection de deux objets (soit l'intersection se trouve dans la cible, soit vous précisez deux objets).

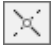

 $\overline{\phantom{a}}$ 

**Intersection projetée** : l'intersection réelle ou fictive de deux objets dans l'espace 2D ou 3D (projection de l'intersection).

**Extension** : fixe un point en plaçant le curseur sur une extrémité (une petite marque apparaît). Le déplacement du curseur permet une extension virtuelle de l'objet. Entrez une distance au clavier ou fixez un autre point pour obtenir une intersection des deux segments par exemple.

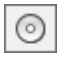

**Centre** : le centre d'un cercle, d'un arc ou d'une ellipse.

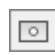

**Centre géométrique** : centre de gravité d'une polyligne 2D fermée ou d'une spline 2D fermée.

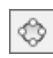

**Quadrant** : les points situés sur les directions nord, ouest, sud et est sur un cercle, un arc ou une ellipse.

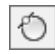

**Tangente** : le point par lequel une ligne, un arc passe de façon tangente ; valable pour les cercles, arcs, ellipses, splines...

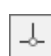

**Perpendiculaire** : le point par lequel passe une ligne de façon perpendiculaire ; fonctionne pour les lignes, arcs, cercles, ellipses, splines.

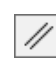

**Parallèle** : permet de s'aligner à un segment droit. Déplacez le curseur sur l'objet de référence et il respectera une parallèle à ce segment droit.

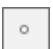

**Nodal** : la position de l'objet Point.

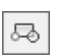

**Point d'insertion** : le point d'insertion d'un texte, d'un attribut ou d'un bloc.

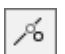

**Proche** : le point le plus proche sur une ligne, un arc, un cercle...

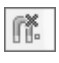

**Aucun** : permet de ne pas utiliser un accrochage prédéfini pour pouvoir préciser un point d'une autre manière (en X et Y par exemple).

## **Le dessin** 109

Chapitre 3

AutoCAD vous permet aussi d'accéder à un menu curseur proposant tous ces outils d'accrochage. Pour l'utiliser, maintenez la touche [Shift] enfoncée et effectuez un clic droit.

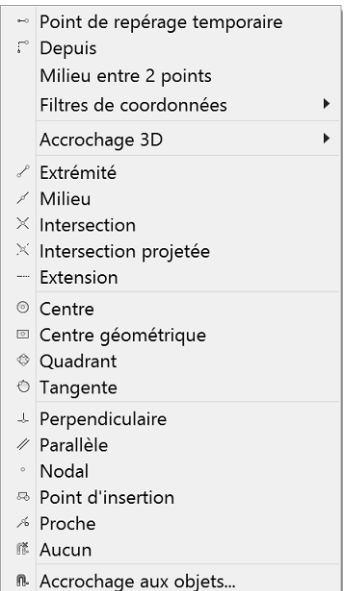

#### Remarque

*L'outil d'accrochage Milieu entre 2 points du menu contextuel permet de repérer automatiquement le milieu d'un segment matérialisé par deux points, à l'aide de l'accrochage aux objets par exemple.*

Des fondamentaux à la présentation détaillée

Vous accédez également aux outils d'accrochage en déroulant le bouton-liste **Curseur**

d'accrochage aux points de référence 2D de la barre d'état.

Le menu suivant est affiché et vous choisissez l'outil d'accrochage désiré :

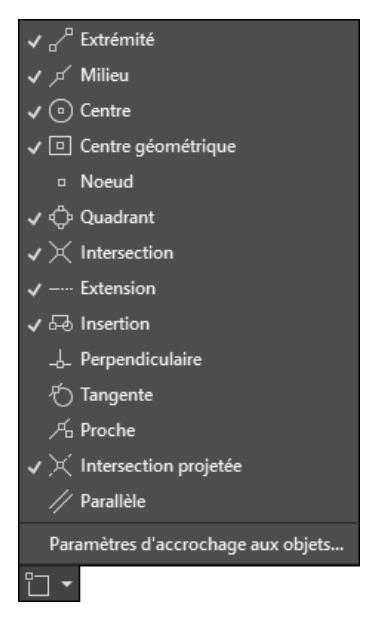

110

### **3.2 L'accrochage permanent aux objets**

Vous pouvez ponctuellement, à chaque fois que vous en avez besoin, choisir un outil d'accrochage. Mais vous avez souvent la nécessité de plusieurs outils d'accrochage et il devient alors moins pratique de répéter l'opération. AutoCAD permet un accrochage permanent pour remédier à cet inconvénient et repérer ainsi divers points d'accrochage caractéristiques.

dDéroulez le bouton-liste **Curseur d'accrochage aux points de référence 2D**

de la barre d'état, et choisissez **Paramètres d'accrochage aux objets**.

### **Le dessin** 111 Chapitre 3

La fenêtre suivante est affichée :

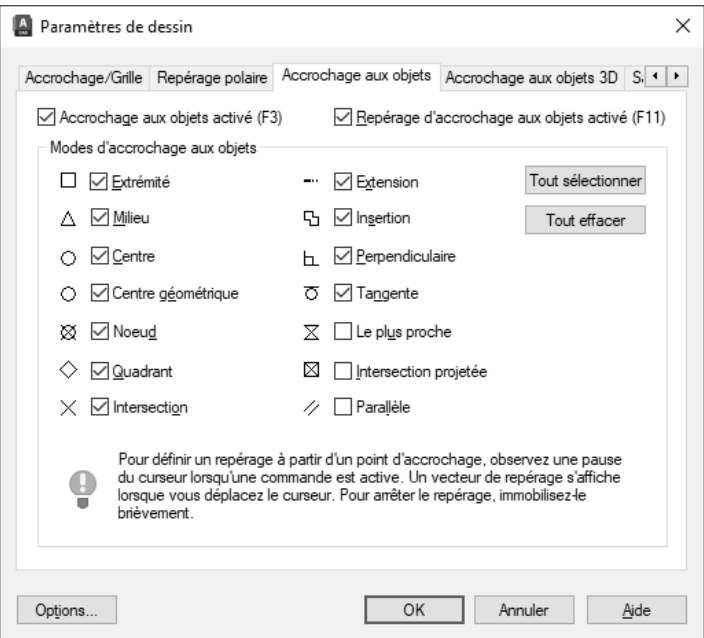

**DCliquez sur le bouton Tout effacer** pour désélectionner l'ensemble des outils d'accrochage.

dCochez les options **Extrémité**, **Milieu** et **Intersection** puis confirmez par **OK**. À chaque fois qu'AutoCAD vous demande un point, une marque apparaît automatiquement pouvant repérer n'importe quel milieu, extrémité, intersection ou intersection étendue.

En fonction de la position du curseur, AutoCAD choisira le point le plus adapté (le plus proche, extrémité ou milieu, ou l'intersection). Dans les zones délicates, où par exemple de nombreuses extrémités sont proches l'une de l'autre, vous pouvez rencontrer quelques difficultés pour accrocher le bon point. La touche [Tab] permet, à l'aide de plusieurs pressions successives, de passer en revue tous les accrochages locaux. Chaque objet concerné sera sélectionné, et ses accrochages spécifiques seront affichés.

Le bouton **Options** renvoie à l'onglet **Dessin** des options d'AutoCAD. Ici, vous pouvez afficher/masquer les marqueurs (un marqueur par type d'accrochage, un carré pour l'extrémité par exemple). Vous activez/désactivez le magnétisme du curseur, affichez/masquez les info-bulles, affichez/masquez la cible d'accrochage.Vous fixez la couleur et la taille des marqueurs.